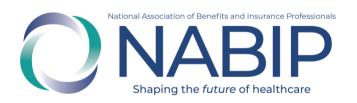

# Medicare, Medicare Advantage, and Compliance Requirements User Guide

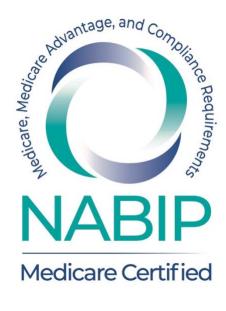

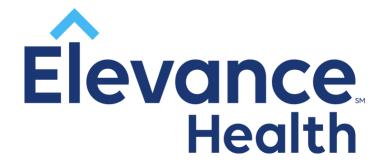

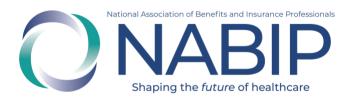

## **Table of Contents**

| How to Create an Account in the Online Learning Institute     | 3  |
|---------------------------------------------------------------|----|
| How to Purchase the Medicare Advantage Certification Training | 7  |
| How to Access the Medicare Advantage Certification Training   | 1  |
| How to Take the Final Exam                                    | 13 |
| You're Almost Ready to Sell!                                  | 17 |

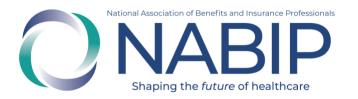

# How to Create an Account In the Online Learning Institute

Here are step-by-step instructions to create an account in the Online Learning Institute (OLI):

- Visit the OLI at <a href="https://nabip.inreachce.com/">https://nabip.inreachce.com/</a>. You can also access the OLI on the <a href="NABIP website">NABIP website</a> by selecting "Online Learning Institute" in the Professional Development section of the mega navigation menu.
- 2. On the OLI homepage, in the upper right corner, it will say "Hello, Guest." Place your cursor on the text for the Sign In drop down menu to appear. Click on "New Customer? Start Here."

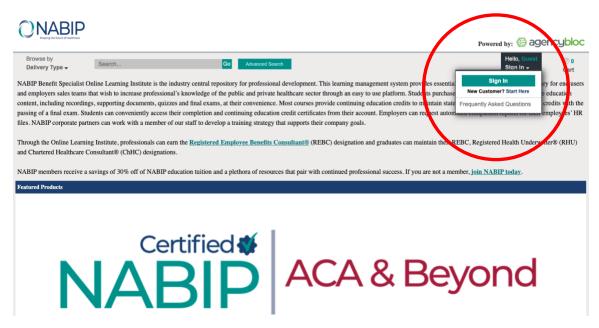

Select the "Create Your Account" link under the "Forgot Password" button on the login page.

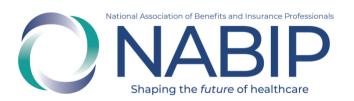

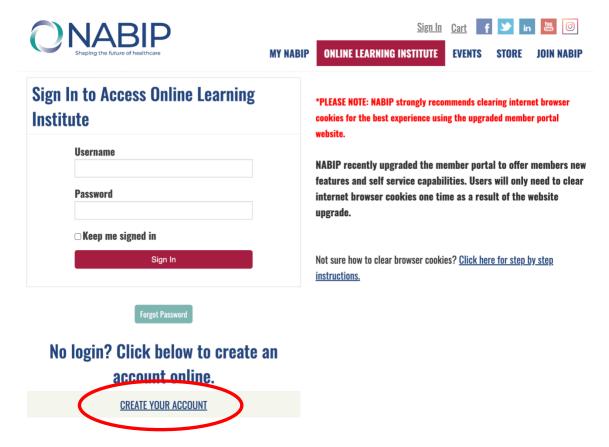

4. On the next page, enter all required fields in the form, then click on the "Save" button in the lower right corner.

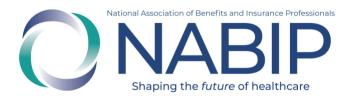

#### **Create Your Account**

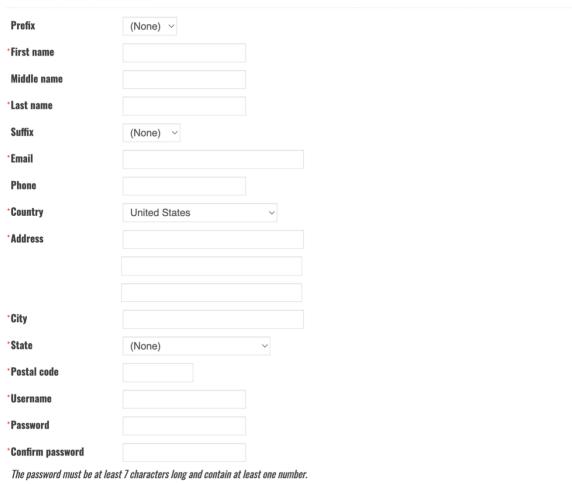

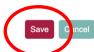

- 5. You will be redirected to the OLI homepage.
- 6. Once you are redirected to the OLI homepage, in the upper right corner, it will say "Hello, [First Name]." You can browse NABIP educational offerings on the homepage. You can also put your cursor over "Hello, [First Name]" to view your account drop down menu.

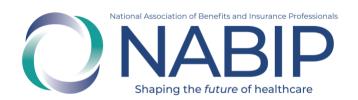

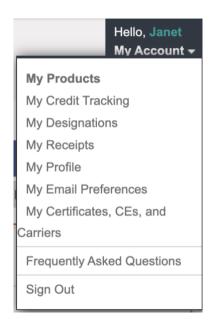

7. If you require assistance with your OLI account, please email <a href="mailto:professionaldevelopment@nabip.org">professionaldevelopment@nabip.org</a> or call the NABIP Student Services Helpdesk at 844-257-0990.

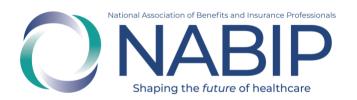

## How to Purchase the Medicare Advantage Certification Training

Here are step-by-step instructions to purchase the Medicare Advantage Certification Training in the Online Learning Institute (OLI):

- 1. <u>Click here</u> to purchase the Elevance Health PY2024 Medicare, Medicare Advantage and Compliance Requirements Certification in the OLI.
- 2. On the product's details page, on the right side in the Purchase Options section, select the "Add to Cart" button.

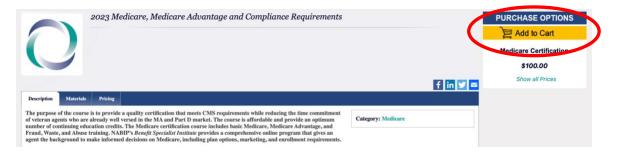

- 3. Once you click "Add to Cart," you will be redirected to view your cart.
- 4. You can return to the NABIP catalog and continue to shop by clicking the "Home" link or continue with your purchase by selecting the "Checkout" button.

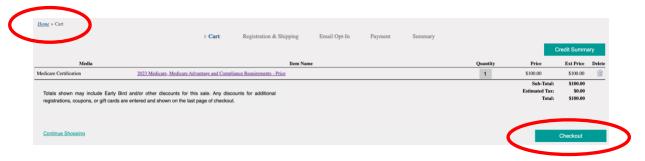

5. After selecting the "Checkout" button, if you are not already logged in, you will be prompted to enter in your username and password. If you are a NABIP member, enter your membership username and password. If you require assistance with your login credentials, please email <a href="mailto:professionaldevelopment@nabip.org">professionaldevelopment@nabip.org</a> or call the NABIP Student Services Helpdesk at 844-257-0990.

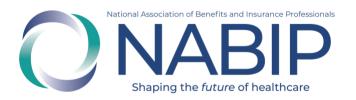

6. Once you are logged in, you will view your Registration & Shipping information. In the bottom right side, select the "Checkout" button to continue.

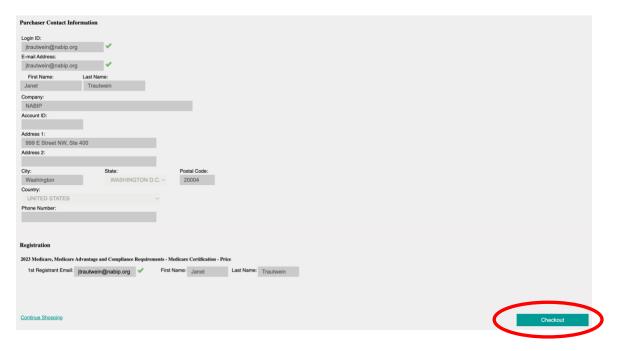

- 7. On the Payment page you will see your cart summary at the top.
- 8. If you have a coupon code, enter the code in the text field and then click "Apply."
- 9. Once you have completed filling out your payment information, select the "Complete Purchase" button in the lower right corner.

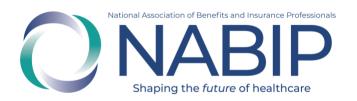

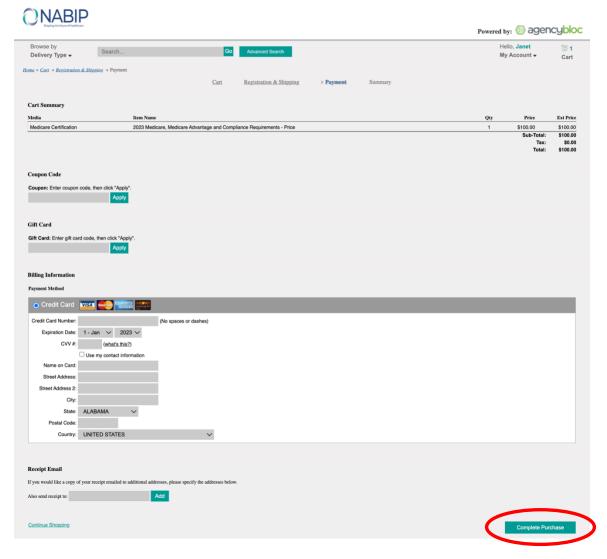

- 10. You will be redirected to your My Products page, where your Medicare Advantage Certification Training is located.
- 11. Click the green "Play" button of the first module to start your course. A pop-up window with the presentation will appear. You may start the presentation and pick back up where you left off at a later time.

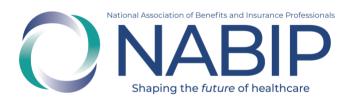

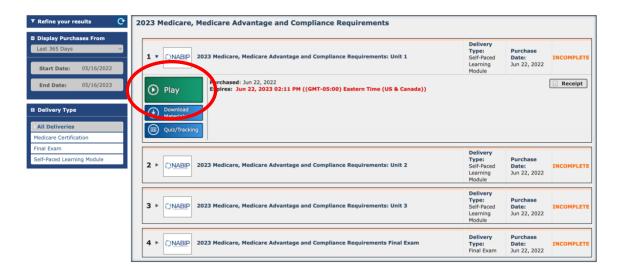

\*The last module of your course will be the final exam (module #4). When you click on the "Play" button, a pop-up window will appear. It will ask if you are taking the course for continuing education credits. Select the appropriate option. If yes, it will ask you for your professional information so that we can file your CE credits with your state Department of Insurance on your behalf.

Prior to the start of the final exam, you will be prompted to indicate your carrier(s).

The final exam cannot be paused for completion at a later time. It must be finished in one sitting. If you do not pass, you can retake the final exam at no additional charge. You have six attempts to pass the final exam. The final exam will no longer be available after the expiration of the course.

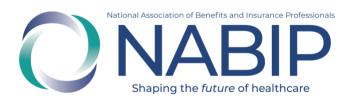

## How to Access Your Medicare Advantage Certification Training

Here are step-by-step instructions to access your Medicare Advantage Certification Training in the Online Learning Institute (OLI):

- 1. Visit the OLI at <a href="https://nabip.inreachce.com/">https://nabip.inreachce.com/</a>. You can also access the OLI on the <a href="https://nabip.inreachce.com/">NABIP website</a> by selecting "Online Learning Institute" in the Professional Development section of the mega navigation menu.
- 2. On the OLI homepage, in the upper right hand corner, it will say "Hello, Guest." Place your cursor on the text for the Sign In drop down menu to appear. Click on the "Sign In" button.

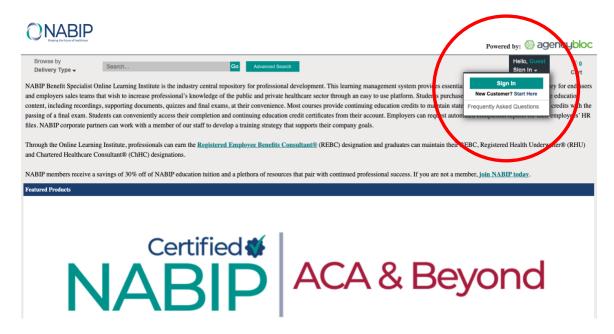

- 3. On the Sign In page, enter your login credentials. If you are a NABIP member, enter your membership username and password. If you require assistance with your login credentials, please email <a href="mailto:professionaldevelopment@nabip.org">professionaldevelopment@nabip.org</a> or call the NABIPF Student Services Helpdesk at 844-257-0990.
- 4. Once you login, you will be directed to your My Products page.
- 5. On your My Products page, you will see your Medicare Advantage Certification Training.

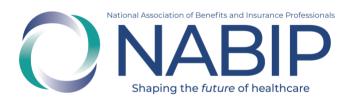

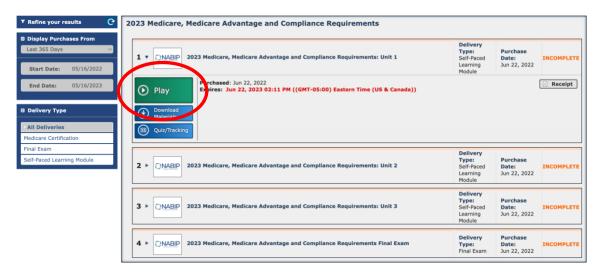

6. Click the green "Play" button of the first module to start your course. A pop-up window with the presentation will appear. You may start the presentation and pick back up where you left off at a later time.

\*The last module of your course will be the final exam (module #4). When you click on the "Play" button, a pop-up window will appear. It will ask if you are taking the course for continuing education credits. Select the appropriate option. If yes, it will ask you for your professional information so that we can file your CE credits with your state Department of Insurance on your behalf.

Prior to the start of the final exam, you will be prompted to indicate your carrier(s).

The final exam cannot be paused for completion at a later time. It must be finished in one sitting. If you do not pass, you can retake the final exam at no additional charge. You have six attempts to pass the final exam. The final exam will no longer be available after the expiration of the course.

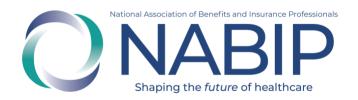

### **How to Take the Final Exam**

Here are step-by-step instructions to complete the final exam for the Medicare Advantage Certification Training in the Online Learning Institute (OLI):

1. The last module of your course will be the final exam (module #4). When you click on the "Play" button, a pop-up window will appear. It will ask if you are taking the course for continuing education credits. Select the appropriate option. Click "Continue With These Credit Choices" to proceed.

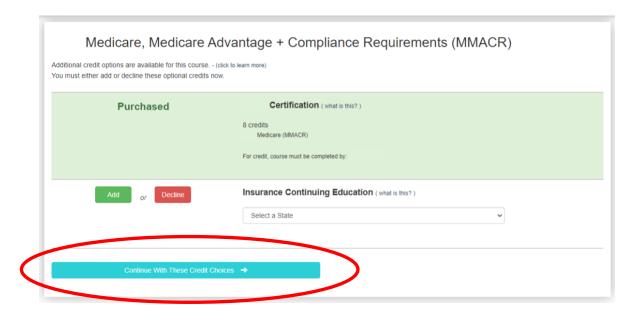

2. Enter your contact information for course processing and your Certificate of Completion. Click "Continue" to proceed.

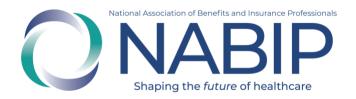

#### **Enter Your Contact Information**

This information will be used when processing your course and will appear, as entered, on your Certificate of Completion.

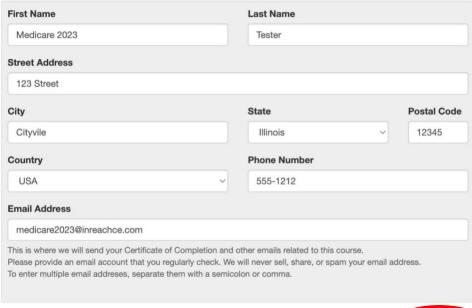

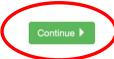

3. Select all carriers with whom you are affiliated. If your carriers are not listed, click "Continue" to proceed.

#### **Identify Your Carriers**

Please select all carriers with whom you are affiliated. If your carriers are not listed, click Continue to proceed.

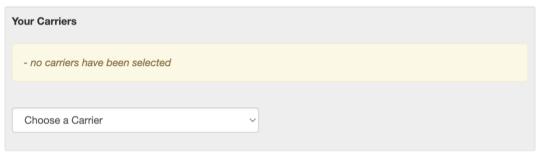

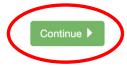

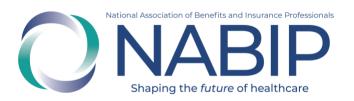

- 4. The state and course rules will appear for you to review. Click "Continue" to proceed.
- 5. Fill out the fields on your professional license information and click "Continue" to proceed.

In order to process your course we need the following information:

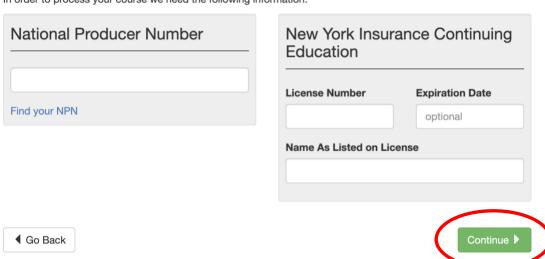

- 6. If a proctor is required for your CE credits by your state Department of Insurance, your proctor will need to provide information. Select "Continue" to proceed.
- 7. The final exam will generate.

Please wait while your exam is loaded.

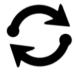

...randomizing questions...

8. You will be asked if you are ready to take the exam. If yes, select "Start Exam."

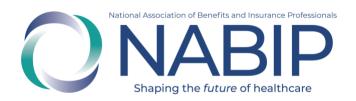

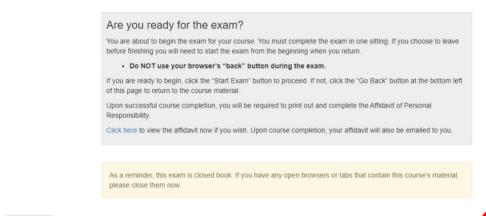

◀ Go Back

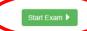

- \* The final exam cannot be paused for completion at a later time. It must be finished in one sitting. If you do not pass, you can retake the final exam at no additional charge. You have six attempts to pass the final exam. The final exam will no longer be available after the expiration of the course.
- 9. After you successfully complete the 2024 Medicare, Medicare Advantage and Compliance Requirements Certification, you will receive an email titled, "Your NABIP Certificate of Completion." If you selected to acquire CE credits for the course, you will receive a separate email with your state certificate showing your CE credits. Where applicable, NABIP has filed your credits with your state's Department of Insurance.

Your completion of the certification will be electronically reported to Elevance Health. There is no action required by you to inform Elevance Health of your completion.

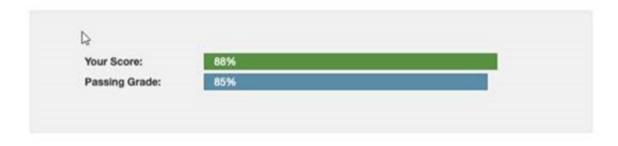

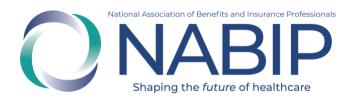

### You're Almost Ready to Sell!

Here is the next step to sell during the 2024 AEP:

To be considered Ready to Sell with Elevance Health, go to <u>GetCertified.ElevanceHealth.com</u> and complete Elevance Health Compliance and Product Training Modules.

There is no additional cost to complete these remaining modules, but this training is required and must be completed before you can sell during 2024 AEP.

**GetCertified.ElevanceHealth.com** 

#### Congratulations!

Our processing department is now confirming your information and will be issuing you a certificate of completion shortly. The certificate will be delivered to the email address you provided during your registration.

Current processing time is approximately: 2-3 business days

#### Elevance Health Agents, here's your next step:

You're ALMOST Ready to Sell! Don't forget to complete your training!

To be considered Ready to Sell, go to GetCertified.ElevanceHealth.com and complete Compliance and Product Training Modules.

There is no additional cost to complete these remaining modules, but this training is required and must be completed before you can sell during the upcoming AEP.

Go to GetCertified.ElevanceHealth.com